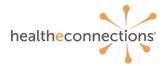

# Usage Dashboard - User Guide

# **HIE Usage Dashboard Introduction**

- The HIE Usage Dashboard is a tool available to authorized users who have access to the HealtheConnections portal
- Reports will include organization demographic information, consent information, user information, unique patient count accesses, and results delivery
- Reports can be exported from the portal in Excel format and manipulated as needed

# **Accessing HealtheConnections**

- Access myConnections portal via any web browser
- Click "myConnections Login" to enter your username and password

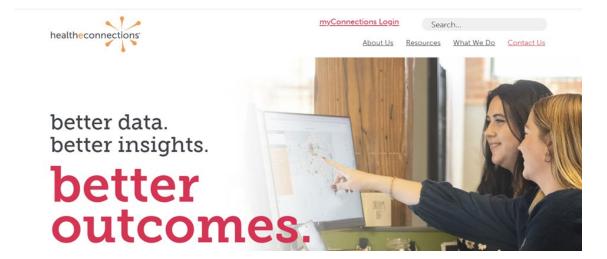

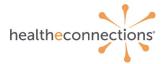

# **Logging In**

- Enter your username and password
- Click "Sign in"
- If you forgot your password, click "Need help signing in?" You'll receive an email from <u>noreply@okta.com</u>, which may go to your Junk folder. If it is not in your Junk folder, contact our Support team at <u>support@healtheconnections.org</u>

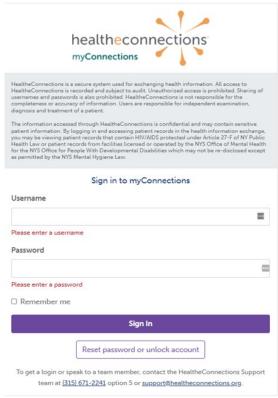

Copyright © 2020 HealtheConnections

#### **Accessing HIE Usage Dashboard**

Once logged in, click on "Reports" in the horizontal navigation. Then select "HIE Usage Dashboard"

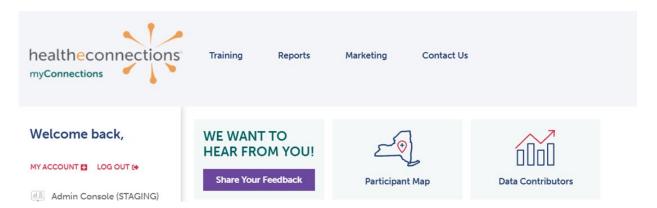

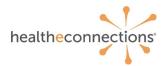

### **Viewing HIE Usage Dashboard**

- The HIE Usage Dashboard will display a list of available reports and your organization's demographics
- On the right, filters are available for users to select the various organizations that they are affiliated with for reporting purposes
- You can select a different organization by changing the filters and clicking "Apply"

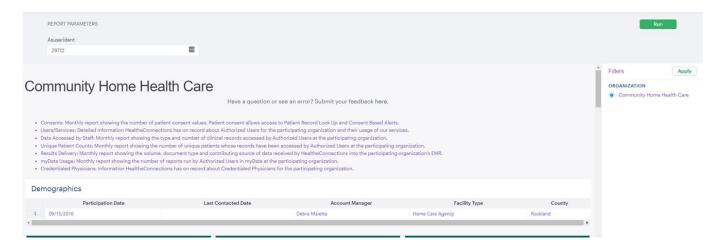

# **Viewing Reports**

- Reports can be viewed by using the scroll bar on the far right
- Click on the button with the download icon to download reports as excel files

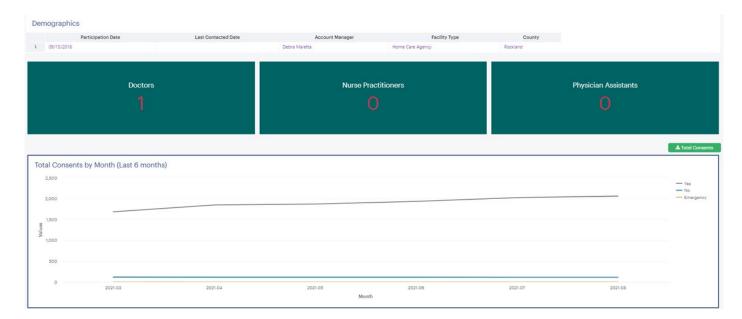

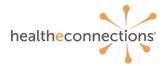

# **Usage Dashboard Consent Reports**

- After viewing demographic reports, additional reports are available by scrolling down
- The monthly consent report shows the number of patient consent values
- The most recent 6 months of consent information (Yes, No, and Emergency Only) will be displayed

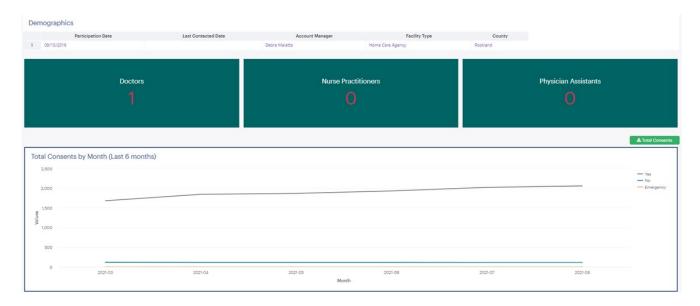

#### **Users and Services**

- The next report is a breakdown of authorized users within an organization and usage of HealtheConnections services
- CSV reports will generate a list of all staff members who have access

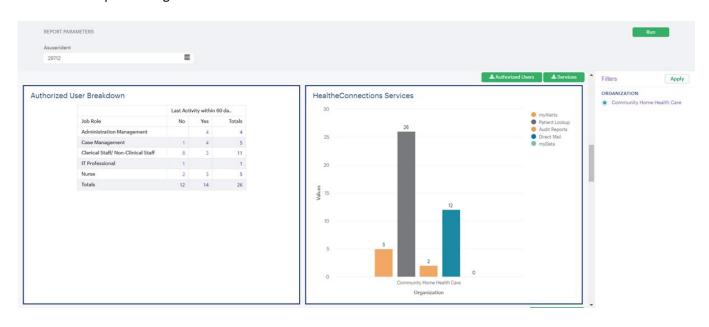

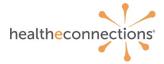

#### **Data Accessed**

- The next report will display what sections of a patient record were accessed by authorized users within an organization
- The line graph can be manipulated to display clinical items highlighted within the legend on the right

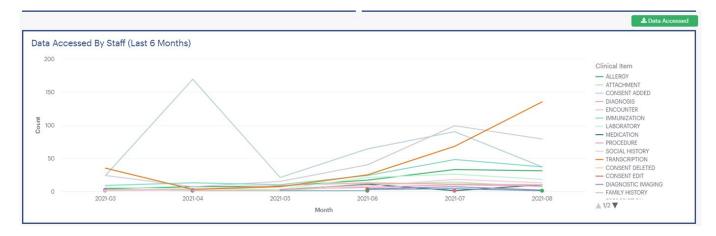

# **Unique Patient Counts**

• This is a monthly report showing the number of unique patient records that have been accessed by authorized users at the organization

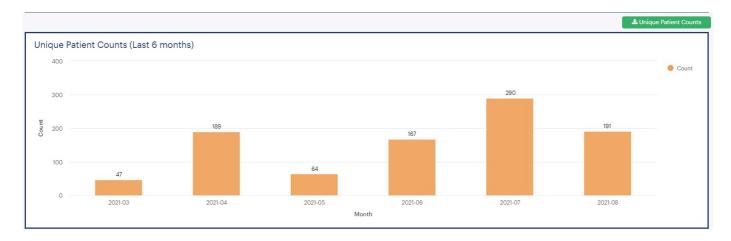

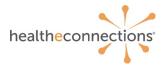

#### **Results Delivered**

- This is a monthly report showing volume, document type, and contributing source of data received by HealtheConnections and delivered into the organization's EHR
- The line graph can be manipulated to display data sources highlighted within the legend on the right

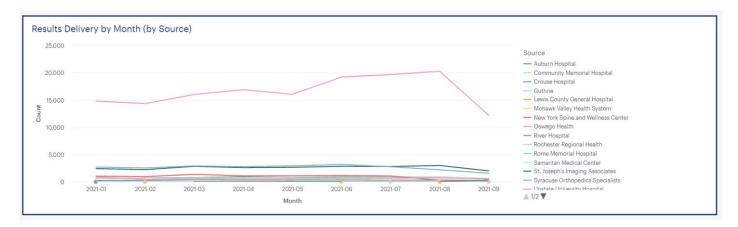

# **Logging Out**

- Once you have reviewed a report and need to review another, scroll down to view another report
- Once your review is complete, you can exit HealtheConnections by clicking on "Log Out"

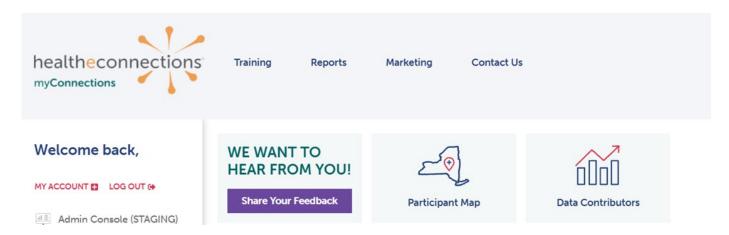

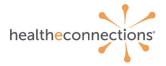

# **Important Information**

# **HealtheConnections Support**:

Email: support@healtheconnections.org

Direct Email: support@hiemail.healtheconnections.org

Phone: 315-671-2241 ext. 5

# **Training Materials:**

Additional materials and forms are available on our webpage <a href="https://www.healtheconnections.org/training/">https://www.healtheconnections.org/training/</a>

# myConnections:

If you forgot your password, click "Need help signing in?" You'll receive an email from <a href="mailto:noreply@okta.com">noreply@okta.com</a>, which may go to your Junk folder. If it is not in your Junk folder, contact our Support team at <a href="mailto:support@healtheconnections.org">support@healtheconnections.org</a>